GOVERNO DO DISTRITO FEDERAL

SECRETARIA DE ESTADO DE PLANEJAMENTO, ORÇAMENTO E ADMINISTRAÇÃO

# **LIBERAÇÃO DE USUÁRIO EXTERNO**

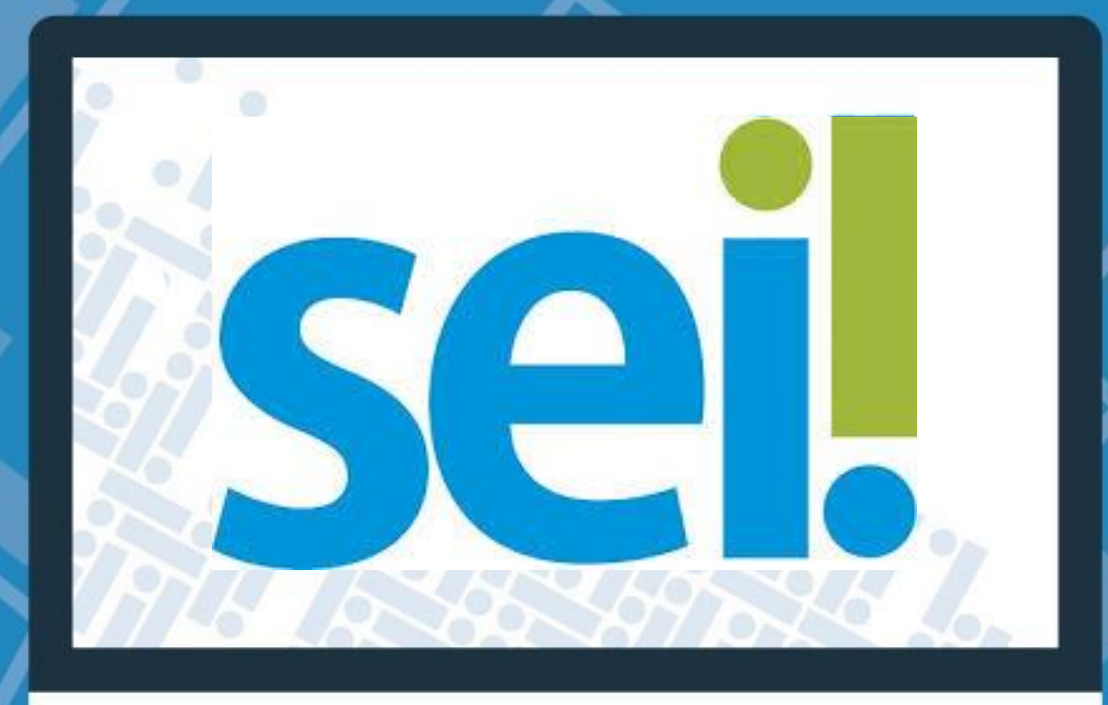

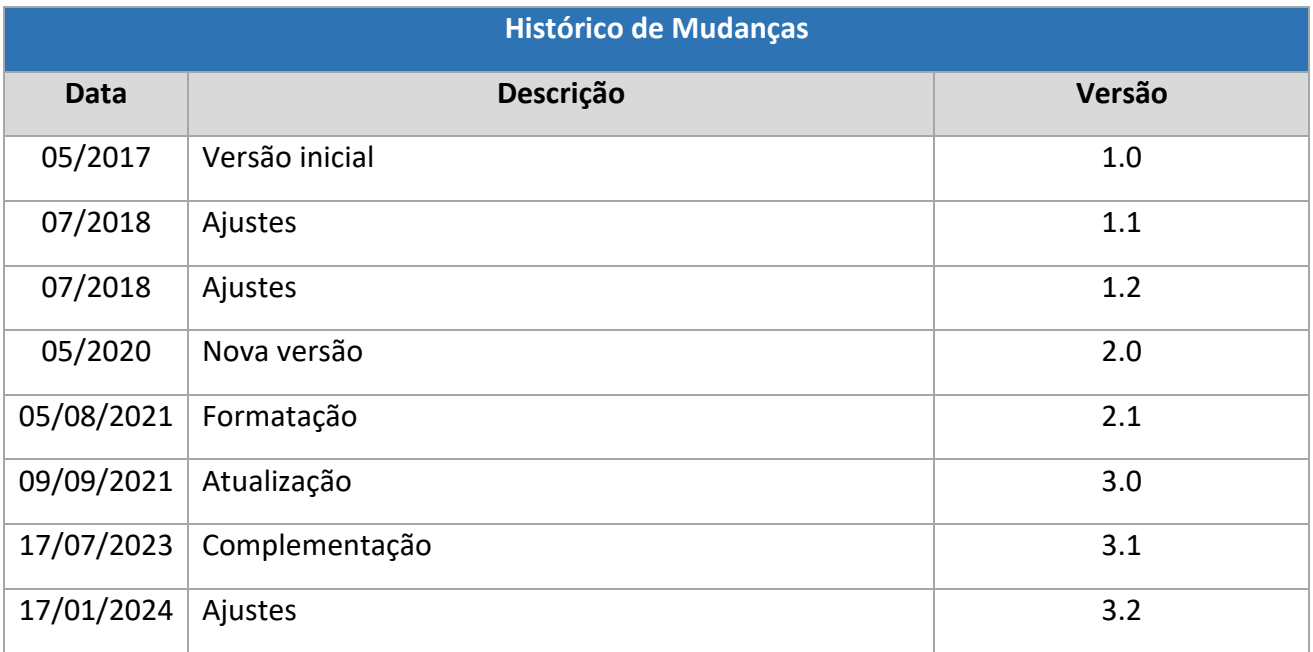

#### **Unidade Central de Gestão do Processo Eletrônico e Inovação (UGPEL)**

Chefe da Unidade: Lucirene de Almeida Carneiro

#### **Colaboradores da Unidade Central de Gestão do SEI-GDF**

Bianca Regina Pereira Cardoso Fabiana Damasceno Rodrigues da Silva Graciene Luz Trevizolo Geraldo Araújo Bezerra Hérika de Oliveira Cunha Tatagiba Jader de Almeida Campos Netto Janaína Ferreira de Sousa Jane Dourado Arisawa Judici Ludimila Lustosa Guimarães Lopes Rômulo Cardoso Pinheiro Suzany Pereira Bueno

# **SUMÁRIO**

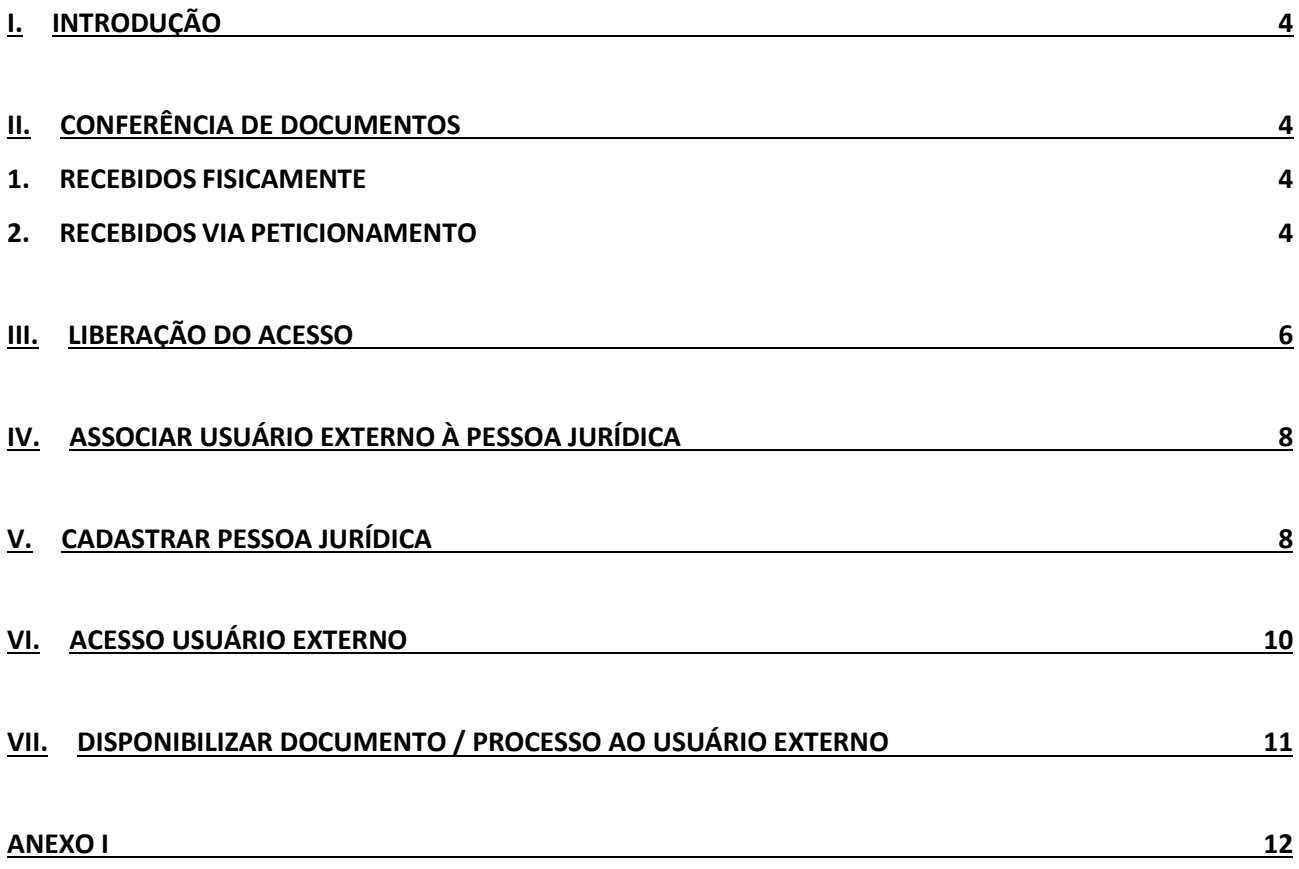

# **ÍNDICE DE FIGURAS**

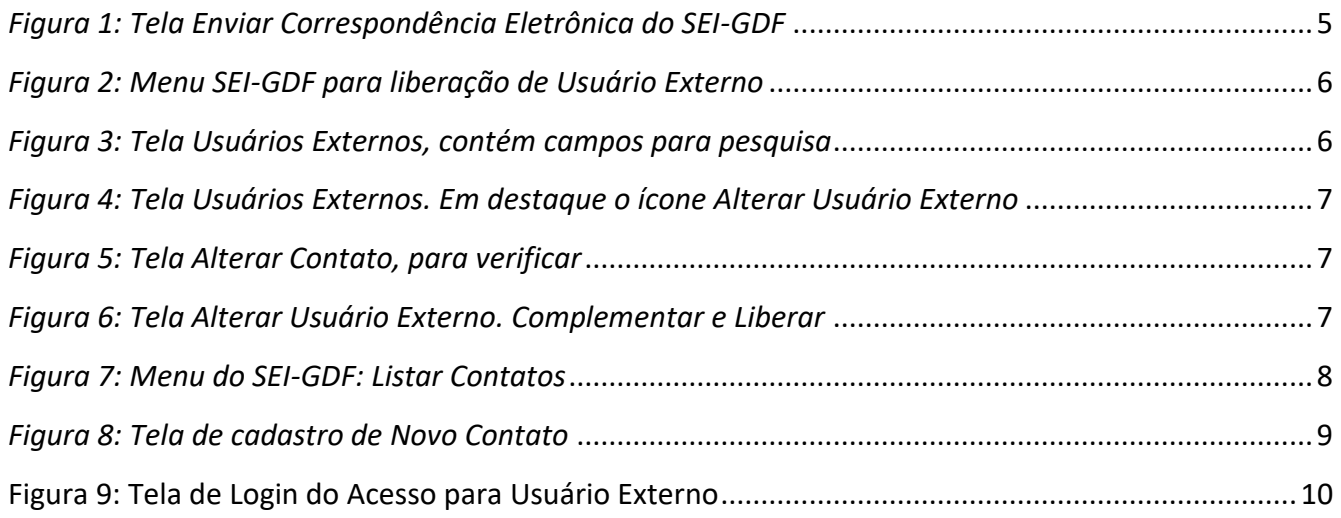

## <span id="page-3-0"></span>**I. INTRODUÇÃO**

Este tutorial orienta a liberação do cadastro de usuário externo pela Unidade Setorial de Gestão do SEI-GDF de cada órgão. Somente após esta liberação, o interessado conseguirá acessar seu ambiente de usuário-externo do SEI-GDF para acessar processos e assinar documentos disponibilizados pelos órgãos do GDF.

#### <span id="page-3-1"></span>**II. CONFERÊNCIA DE DOCUMENTOS**

#### <span id="page-3-2"></span>**1. RECEBIDOS FISICAMENTE**

1.1. Receber cópia da documentação de identificação do interessado e a **[Declaração de](https://portalsei.df.gov.br/wp-conteudo/uploads/2017/03/DeclaracaoConcordanciaVeracidade-UsuarioExterno-SEIGDF.pdf)  [Concordância e Veracidade](https://portalsei.df.gov.br/wp-conteudo/uploads/2017/03/DeclaracaoConcordanciaVeracidade-UsuarioExterno-SEIGDF.pdf)**.

**Observação:** Os documentos poderão ser entregues por terceiros, mediante apresentação de procuração, ou enviadas por Correios, desde que as cópias estejam autenticadas.

- 1.1.1. Caso o usuário seja vinculado a uma **pessoa jurídica**, deve entregar o comprovante de inscrição e situação cadastral no CNPJ disponível no site [http://www.receita.fazenda.gov.br.](http://www.receita.fazenda.gov.br/)
- 1.1.2. **Conferir a documentação com os originais** e arquivar;
- 1.2. Liberar acesso conforme orientações do item [LIBERAÇÃO DO USUÁRIO EXTERNO;](#page-5-0)

#### **ATENÇÃO**

O usuário externo estrangeiro, que não possui CPF, se cadastrará no SEI-GDF com o número do passaporte, cabendo a conferência do documento com os dados do cadastro e deverá realizar a entrega de documentos presencialmente em um dos órgãos do GDF [\(acesse aqui a lista de órgãos](https://portalsei.df.gov.br/category/seigdf/atendimento/)  [do GDF\)](https://portalsei.df.gov.br/category/seigdf/atendimento/).

#### <span id="page-3-3"></span>**2. RECEBIDOS VIA PETICIONAMENTO**

- 2.1. Receber o processo;
- 2.2. Verificar se o processo está com os seguintes requisitos:
	- a) Contém os tipos de documentos:
		- **Petição;**
		- **Documento de Identificação**; e
		- **Autorretrato com Documento de Identificação**.
	- b) No tipo de documento Documento de Identificação: se o documento inserido possui foto;
	- c) No tipo de documento Autorretrato com Documento de Identificação: se é possível visualizar o rosto do solicitante e o documento de identificação com foto que está segurando, deve ser o mesmo enviado no processo;
	- d) No tipo de documento Petição: se os dados informados conferem com o Documento de Identificação;

e) Se os **dados** da Petição **(Gov.br)** e do Documento de Identificação conferem com os dados no **cadastro** do **Usuário Externo** no **SEI-GDF**.

No **[ANEXO I](#page-11-0)** foi disponibilizado o **CHECKLIST - DOCUMENTOS RECEBIDOS VIA** PETICIONAMENTO para facilitar a conferência dos documentos.

- <span id="page-4-1"></span>2.3. Caso seja identificado algum problema na documentação, a Unidade Setorial / Unidade de protocolo do órgão deve enviar e-mail ao interessado, no próprio processo, para ciência da inconformidade, da conclusão do processo e da necessidade de envio de novo processo com a documentação.
	- 2.3.1. Para utilizar a funcionalidade **Enviar Correspondência Eletrônica** do SEI-GDF é necessário clicar no número do processo, em seguida clicar no ícone **eta**. O sistema abrirá uma janela pop-Up.

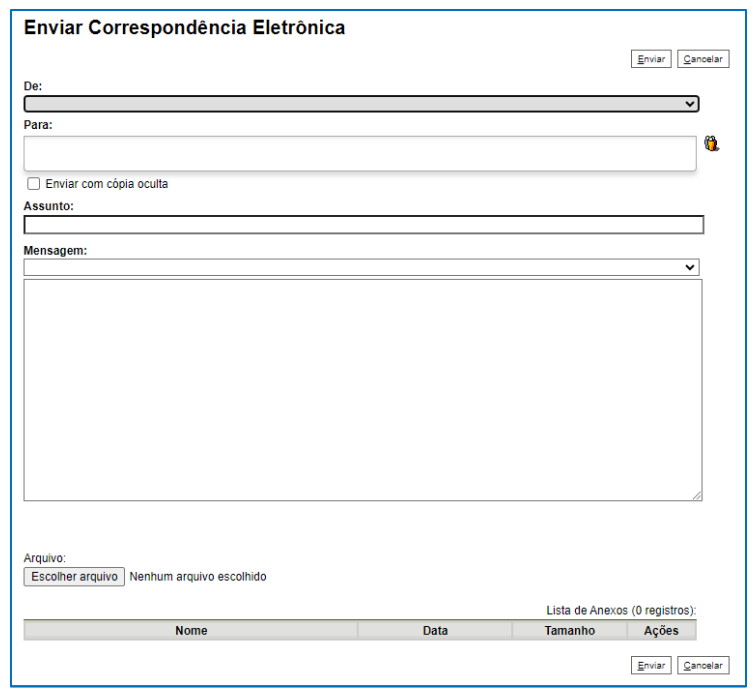

*Figura 1: Tela Enviar Correspondência Eletrônica do SEI-GDF*

#### EXEMPLO DE E-MAIL

<span id="page-4-0"></span>**Para:** e-mail do usuário Gov.Br

**Assunto:** Usuário Externo: Solicitação de Liberação de Cadastro ao SEI-GDF referente ao processo 00000- 00000000/AAAA-00

#### **Mensagem:**

Prezado \_nome do usuário Gov.br\_,

Informamos que a sua solicitação foi INDEFERIDA por não atender o(s) seguinte(s) critério(s):

- \_informar aqui\_

- informar aqui

Informamos que o seu processo será concluído e solicitamos que realize novo peticionamento, observando os requisitos ou se preferir, realize a entrega dos documentos presencialmente em um órgão do GDF mais próximo de você.

ATENÇÃO: A informação contida nesta mensagem de e-mail, pode ser confidencial e estar reservada apenas à pessoa ou entidade para a qual foi endereçada. Se você não é o destinatário ou a pessoa responsável por encaminhar esta mensagem ao destinatário, você está, por meio desta, notificado que não deverá rever, retransmitir, imprimir, copiar, usar ou distribuir esta mensagem de e-mail ou quaisquer anexos. Caso você tenha recebido esta mensagem por engano, por favor, contate o remetente imediatamente e apague esta mensagem de seu computador ou de qualquer outro banco de dados.

## **ATENÇÃO**

O envio de documentos via peticionamento realiza a validação do CPF do usuário com a Conta **Gov.br**. Sendo assim, nas solicitações via peticionamento, deve-se sempre validar os dados preenchidos (Petição) com os dados da documentação anexada.

#### <span id="page-5-0"></span>**III. LIBERAÇÃO DO ACESSO**

#### 1. No menu SEI-GDF, clicar em Administração / Usuário Externo / Listar.

| <b>GDF</b>              |                          |   |                              |  |
|-------------------------|--------------------------|---|------------------------------|--|
| sei!                    |                          |   | Para saber+ Menu Pesquisa    |  |
| Administração           | Assinaturas das Unidades |   | <b>ISSOS</b>                 |  |
| Controle de Processos   | Contatos                 | ٠ |                              |  |
| <b>Iniciar Processo</b> | Pontos de Controle       |   |                              |  |
| Retorno Programado      | Unidades                 |   |                              |  |
| Pesquisa                | <b>Usuários</b>          |   |                              |  |
| Base de Conhecimento    | <b>Usuários Externos</b> | ь | Ver por marcadores<br>Listar |  |
| Textos Padrão           |                          |   | Reativar                     |  |

*Figura 2: Menu SEI-GDF para liberação de Usuário Externo*

#### <span id="page-5-1"></span>2. Na tela Usuários Externos, informar o CPF do Usuário Externo e em seguida clicar no botão Pesquisar.

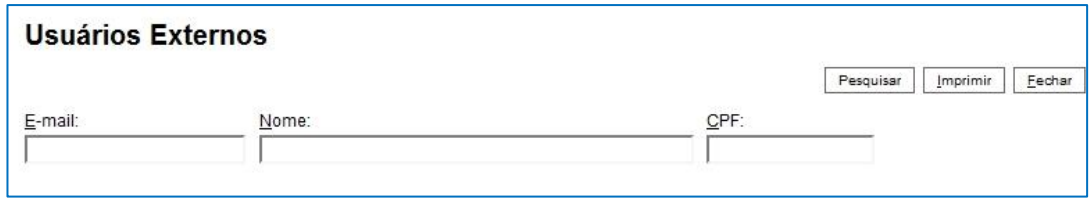

*Figura 3: Tela Usuários Externos, contém campos para pesquisa*

<span id="page-5-2"></span>3. Clicar no ícone (Alterar Usuário Externo). A letra S na coluna **Pendente**, representa a **Situação** do Usuário Externo, sendo a letra **S** para cadastro Pendente e em branco para Liberado.

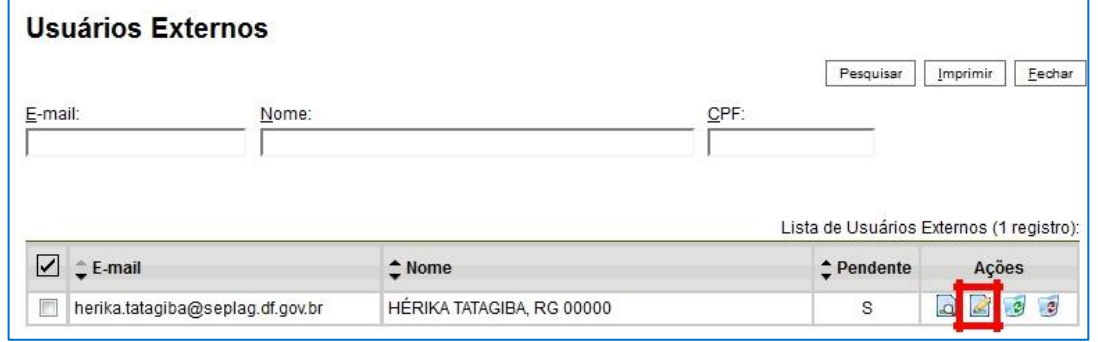

*Figura 4: Tela Usuários Externos. Em destaque o ícone Alterar Usuário Externo*

<span id="page-6-0"></span>4. Na tela **Alterar Usuário Externo**, clicar no botão (Alterar Dados do Contato Associado), o sistema abrirá o pop-Up **Alterar Contato** para verificar os dados informados com a documentação entregue.

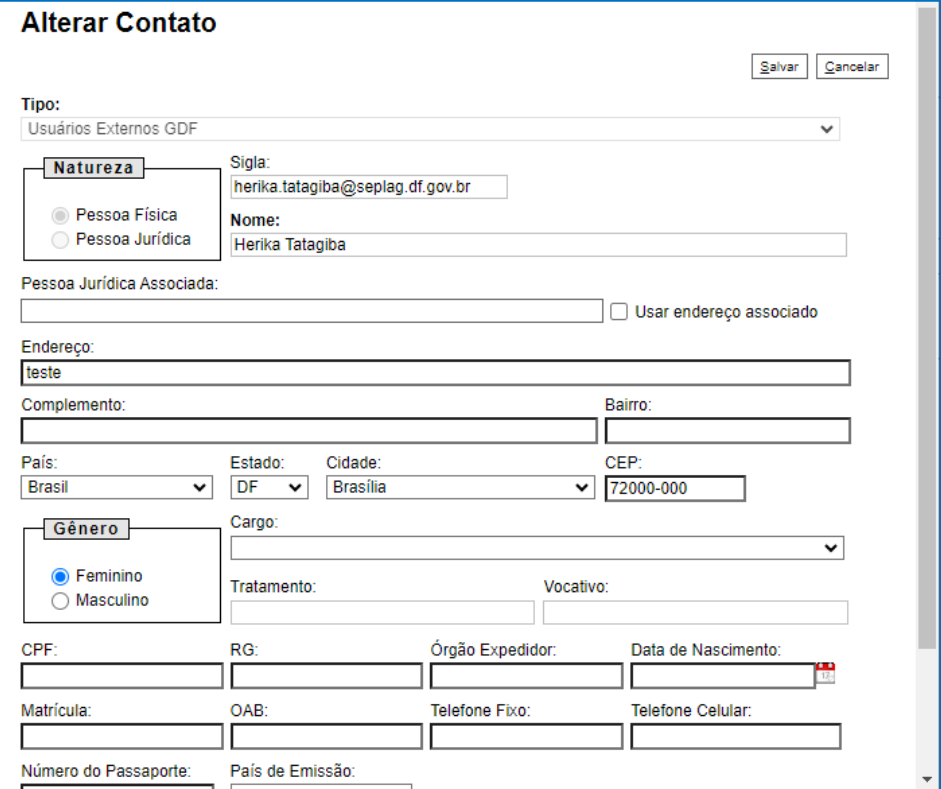

*Figura 5: Tela Alterar Contato, para verificar*

<span id="page-6-1"></span>5. O Nome do usuário deverá estar completo, inclusive com acentuações e caracteres especiais, conforme documento de identificação. Caso esteja escrito com letras maiúsculas e minúsculas, deverá ser alterado para caixa alta, conforme exemplo abaixo:

EXEMPLO – CAMPO NOME DA TELA **Alterar Usuário Externo**

Campo **Nome** antes: Herika Tatagiba Campo **Nome** depois: HÉRIKA TATAGIBA

Escolher a opção **Liberado** no campo Situação, e clicar no botão Salvar.

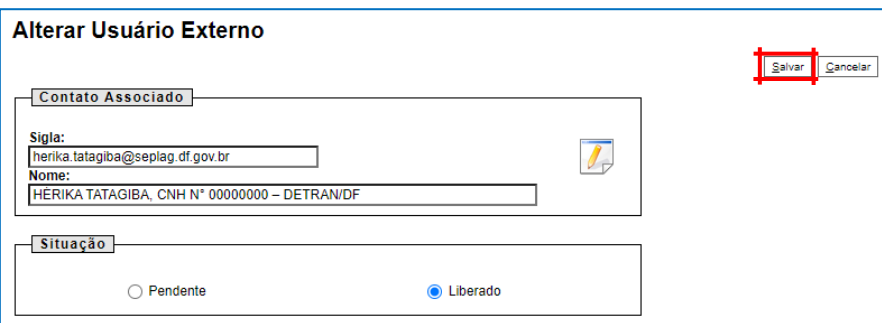

<span id="page-6-2"></span>*Figura 6: Tela Alterar Usuário Externo. Complementar e Liberar*

<span id="page-7-3"></span>Após liberação do usuário externo, a unidade setorial deve incluir os processos em bloco interno ou acompanhamento especial para facilitar uma consulta futura.

#### <span id="page-7-0"></span>**IV. ASSOCIAR USUÁRIO EXTERNO À PESSOA JURÍDICA**

- 1. No menu SEI-GDF, clicar em Administração / Usuário Externo / Listar;
- 2. Na tela **Usuários Externos**, pesquisar o Usuário Externo pelo campo CPF, preferencialmente;
- 3. Na mesma tela, na Lista de Usuários Externos, na coluna **Ações**, clicar no ícone (Alterar Usuário Externo);
- 4. Na tela **Alterar Usuário Externo**, clicar no botão (Alterar Dados do Contato Associado) para que o sistema abra o pop-Up **Alterar Contato**;
- 5. No pop-Up Alterar Contato, no campo **Pessoa Jurídica Associada** digite o número do CNPJ para que o sistema apresente a listagem. Selecionar a empresa vinculada ao Usuário Externo;

# **ATENÇÃO** Se não existir a empresa na lista apresentada, a Unidade Setorial de Gestão deverá realizar o cadastro (item [CADASTRAR PESSOA JURÍDICA\)](#page-7-1).

- 6. Clicar no botão **Salvar**, para que o sistema feche o pop-Up;
- 7. Na tela Alterar Usuário Externo, clicar no botão **Salvar**.
- 8. Pronto. Usuário Externo associado à Pessoa Jurídica com SUCESSO!

#### <span id="page-7-1"></span>**V. CADASTRAR PESSOA JURÍDICA**

Para associar uma Pessoa Jurídica à um Usuário Externo é necessário realizar o cadastro, mas sempre verifique se já existe o cadastro realizando uma pesquisa antes de realizar um novo cadastro.

1. No menu SEI-GDF, clicar em Administração / Contatos / Listar;

<span id="page-7-2"></span>

| <b>GDF</b>              |                          |                           |             |
|-------------------------|--------------------------|---------------------------|-------------|
| sei!                    |                          | Para saber+ Menu Pesquisa |             |
| Administração           | Assinaturas das Unidades |                           |             |
| Controle de Processos   | Contatos                 | <b>Novo</b>               |             |
| <b>Iniciar Processo</b> | Pontos de Controle       | Listar                    |             |
| Retorno Programado      | <b>Unidades</b>          | <b>Reativar</b>           |             |
| Pesquisa                | <b>Usuários</b>          |                           | $\check{ }$ |
| Base de Conhecimento    | Usuários Externos        |                           |             |
| Textos Padrão           |                          |                           |             |

*Figura 7: Menu do SEI-GDF: Listar Contatos*

2. Na tela de **Contatos**, digite o número do CNPJ no campo **Palavras-chave para pesquisa** e em seguida clicar no botão Pesquisar;

Caso **seja localizado o contato**, o sistema apresentará a Lista de Contatos com o nome da Pessoa Jurídica na coluna Contato. Retornar ao item Após liberação do [usuário externo, a unidade setorial](#page-7-3)  deve incluir os processos em bloco interno ou [acompanhamento especial](#page-7-3) para facilitar uma [consulta futura.](#page-7-3)

- 2.1. [ASSOCIAR USUÁRIO EXTERNO À PESSOA JURÍDICA](#page-7-3) para associar o Usuário Externo ao cadastro de Pessoa Jurídica.
- 2.2. Caso **não seja localizado o contato**, o sistema apresentará a seguinte mensagem: Nenhum registro encontrado. Clicar no botão **Novo** para cadastrar.
- 3. Na tela **Novo Contato**, preencher os campos abaixo, conforme documentação entregue:
	- a) Tipo: **Pessoa Jurídica**
	- b) Natureza: **Pessoa Jurídica**
	- c) Nome
	- d) Endereço
	- e) Bairro
	- f) Estado
	- g) Cidade
	- h) CEP
	- i) CNPJ

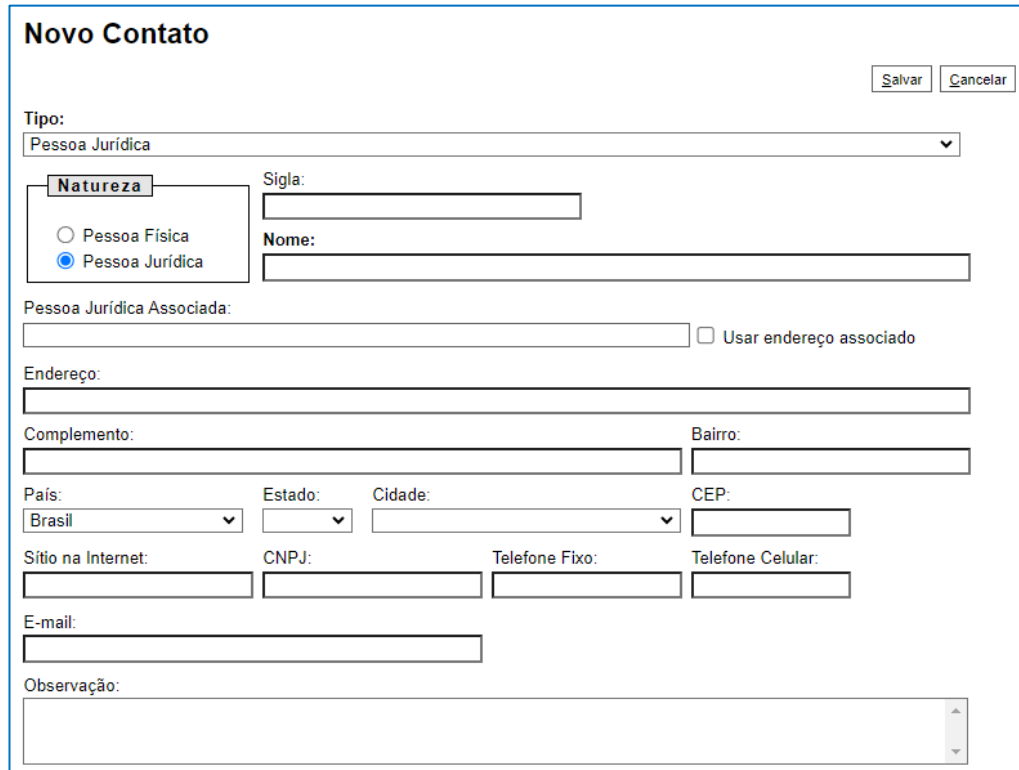

<span id="page-8-0"></span>*Figura 8: Tela de cadastro de Novo Contato*

Retornar no item Após liberação do [usuário externo, a unidade setorial deve](#page-7-3) incluir os processos em bloco interno ou acompanhamento especial [para facilitar uma consulta futura.](#page-7-3)

4. [ASSOCIAR USUÁRIO EXTERNO À PESSOA JURÍDICA](#page-7-3) para associar o Usuário Externo ao cadastro de Pessoa Jurídica.

#### <span id="page-9-0"></span>**VI. ACESSO USUÁRIO EXTERNO**

1. Após a liberação do cadastro, o usuário externo conseguirá acessar o Módulo do Usuário Eterno SEI-GDF, acessando o [Portal SEI-GDF](https://portalsei.df.gov.br/) / CIDADÃO / Usuário Externo / Acesso para Usuário Externo.

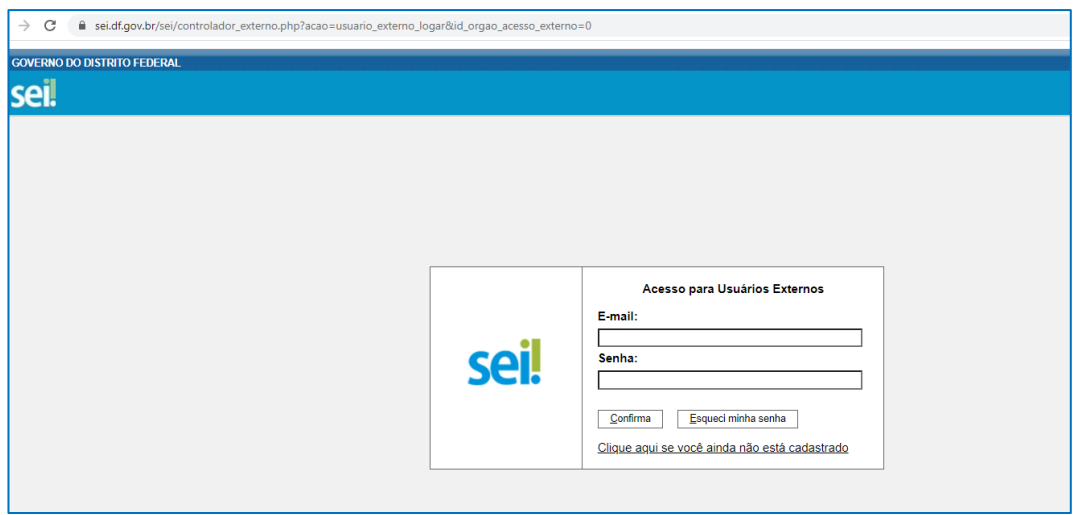

*Figura 9: Tela de Login do Acesso para Usuário Externo*

# <span id="page-9-1"></span>**ATENÇÃO**

O Usuário Externo SOMENTE conseguirá acessar processo(s), após a unidade responsável pela análise disponibilizá-lo.

#### <span id="page-10-0"></span>**VII. DISPONIBILIZAR DOCUMENTO / PROCESSO AO USUÁRIO EXTERNO**

# **ATENÇÃO**

**SEMPRE** verificar se o Usuário Externo é parte interessada do processo.

#### **1. Disponibilizar Documento para Assinatura**

Para disponibilizar documento(s) para assinatura do Usuário Externo Interessado, o Usuário SEI-

GDF deve utilizar a funcionalidade <u>Gerenciar Assinaturas Externas</u>, disponível pelo ícone **199** 

## **ATENÇÃO**

O ícone <sup>La</sup>u Gerenciar Assinaturas Externas, SOMENTE ficará disponível quando clicar no documento localizado na árvore do processo.

#### **2. Disponibilizar Processo**

Para disponibilizar o processo para o Usuário Externo Interessado, o Usuário SEI-GDF deve utilizar a funcionalidade Gerenciar Disponibilizações de Acesso Externo, disponível através do

ícone  $\blacksquare$ 

# **ATENÇÃO**

O ícone **Gerenciar Disponibilizações de Acesso Externo, SOMENTE fica disponível** quando clicar no número do processo.

# <span id="page-11-0"></span>**ANEXO I**

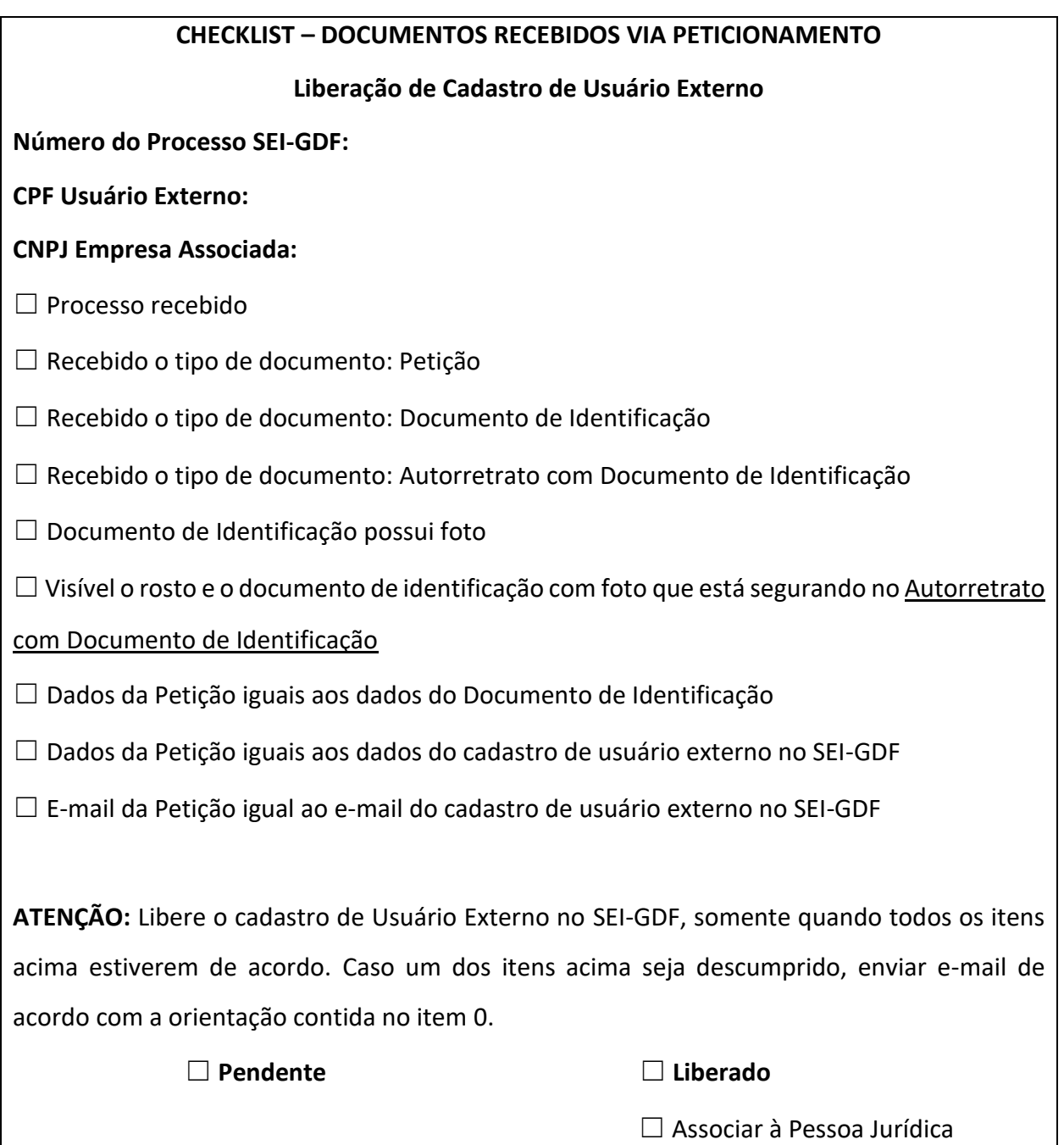